## **Advanced Graphics Tri 2 Exam**

## **Part 2: Photoshop Project**

Choose a photo you will use to create your poster. The photo will have a grid pattern. Your photo will be altered in Photoshop.

## **Photoshop Instructions:**

Open a new document. Name it:YourLastName.Tri2.final.psd **This document will be the grid.**  Set the Width to 11 inches Set the Height to 15 inches Resolution to 300

Make a new layer, name it grid. Go to view and make sure snap is checked. Click view->new guide layout. Check the columns and rows boxes. You must have a minimum of 20 boxes (4x5) a maximum of 140 boxes (10x14).

Use your single row marque tool to select all the rows. Then use the single column marque tool to select all the columns. Make sure to click the "add to selection" icon before starting. Fill the selection with black, then deselect.

Place the photo into the document, properly size the photo.

Hide the guides, you should still see black boxes. Move your grid layer to the top of the layer stack.

Use your magic wand tool, Make sure the "contiguous" box is checked, this will allow for selecting only within the boxes. Click into all the squares that boarder the photo. Make a new layer under your grid layer, label this white. Fill that layer with white. Select a few other squares click on the grid layer. click to the white layer and again fill with white.

Go back to the grid layer select a few new squares. Click your image layer and click on the Hue/Saturation adjustment layer. This will automatically make a layer mask. In the Hue/Sat adjustment window check colorize, change the Hue to a color you like, then in the blend mode (on the layers panel) change it to color. This will keep the tonal values in the original photo. Repeat twice to get 3 different colors. You could also change to black and white, or add a photo filter. Make your image look good.

Group your adjustment layers into a folder to help you stay organized.

Click on your grid layer and lock the transparent pixels. Then fill the layer with white. Double click the grid layer to open the layer styles window. Click on the stroke option, make sure the color is set to white. Make the size between 1-10 pixels and the position on the outside.

Click on the image layer add a layer mask and a gradient fill to the mask (make sure this is black and white). Make it so the bottom part of the image is faded. You need to create some space for text.

Add text boxes and text as shown in the example document.

Save the document as a .psd file for your records and for printing. Then save a .jpg and turn in to the proper folder on the class website.

Name:

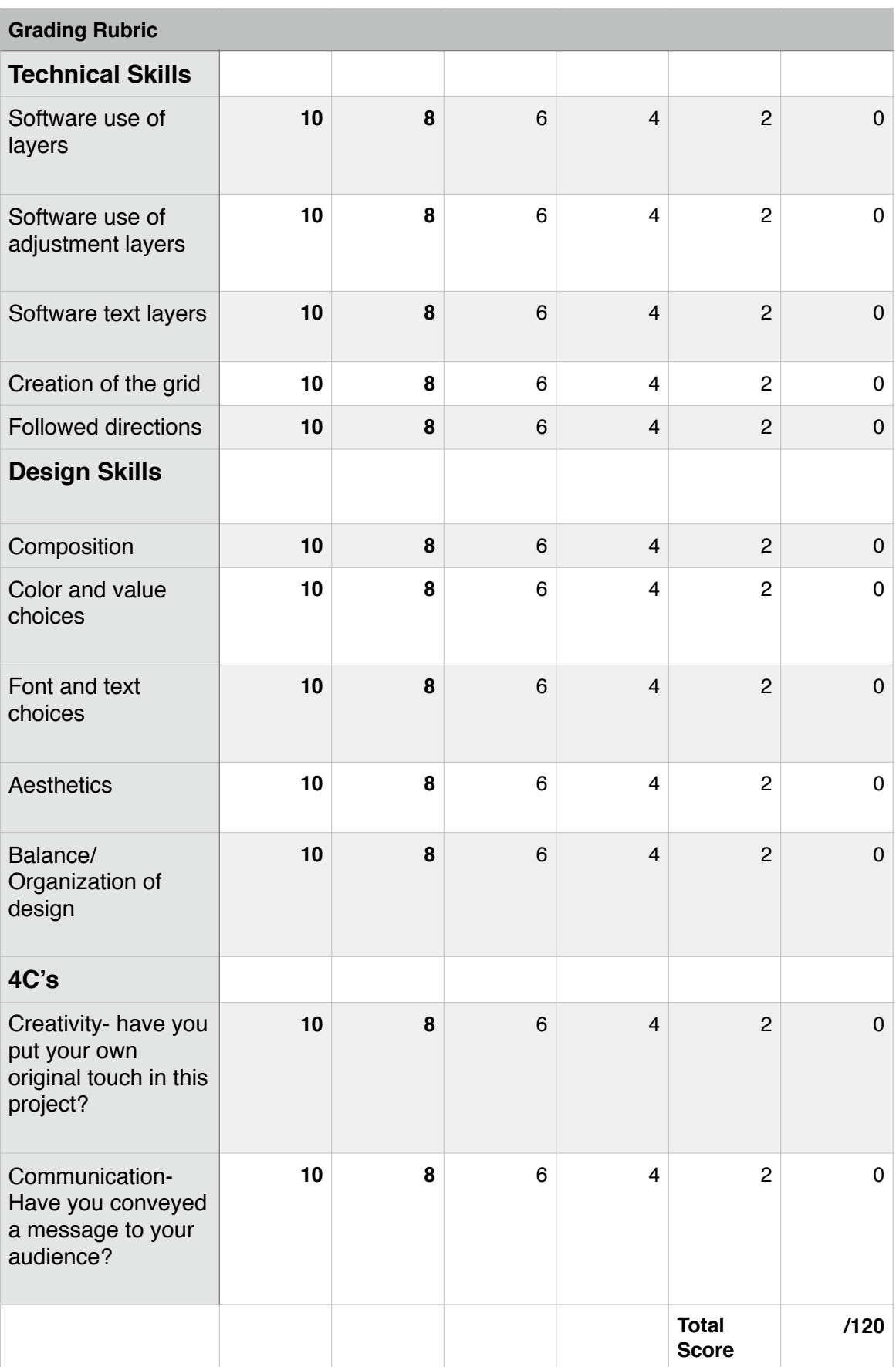